# *Waynesboro City Public Schools -* **Parent Users Guide**

Parents,

Please read this important information so you can access your students PowerSchool information. Powerschool Parent Portal allows you to view information about all of your students from one login. You will also be able to create your own User Names and Passwords.

You will need to go to the PowerSchool login page: **http://www.wpspowerschool.com/public** or click onto the PowerSchool link on the schools website. You will see the screen to the left:

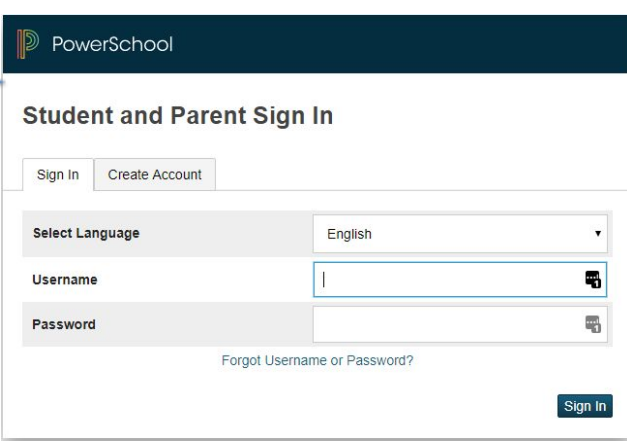

- 1. Click the Create Account tab
- 2. The screen below will appear

#### **PowerSchool**

**Create Parent Account** 

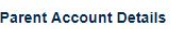

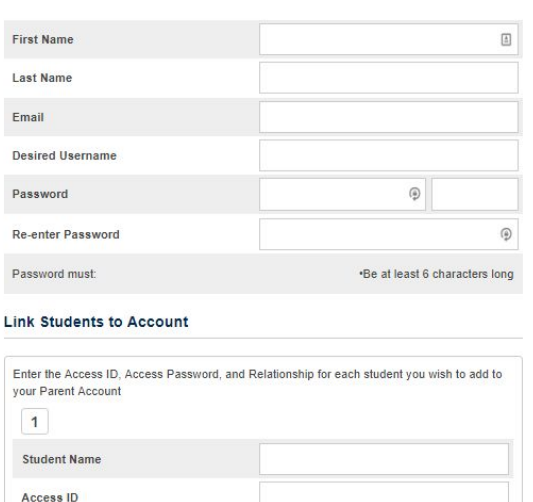

This is where you will setup access to ALL your students.

● Enter an E-Mail address – Note: The e-mail address MUST be unique. If Parent/Guardians share the same e-mail address, you should only set up one parent access account.

● User Name (No apostrophe's and do not use any email address).

● Password(No apostrophe's and it must be at least six characters)

● Enter the Name of each Student you wish to associate with.

● Enter the Access ID and Access Password, that you received from your child's school, for each student This is case sensitive.

 $\cdot$  Select the relationship you are to the student.

3. Click Enter when you have completed this link to all of your students.

4. Assuming you are successful, you will receive this message.

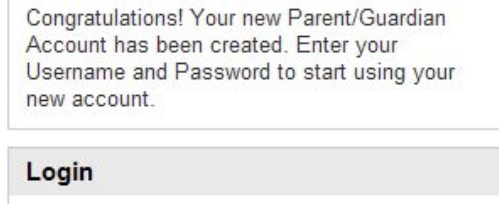

**User Name** 

Password

# **How to add Children to Parent Account**

- Once the account is created, a parent or guardian may still add students to the account.
	- 1. In the Navigation menu, click Account Preferences.
	- 2. To add or edit students, click the Students tab.
	- 3. To add a child, click Add.
	- $\circ$  4. In the Add Student window, enter the student name, access ID, and access password.
		- *■ \*\*\*You will need to call your child's school to get their access ID and access password.\*\*\**
	- 5. Open the Relationship menu and select the correct relationship.
	- 6. Click Submit.

If Parent/Guardians share the same account, ONLY ONE Parent/Guardian may access the account at a time.

#### **Do not set your browser to save passwords to this site. It will cause your password to appear not to work! CONTRACTOR**

After successfully logging in, you will see a series of tabs under the PowerSchool logo listing your student family members.

● Select the appropriate name to change the page to that student's information.

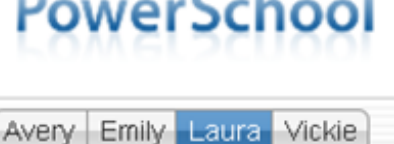

# **What if you forget your login information?**

On the login page click on Having Trouble Logging in?

### **If you forgot your Password:**

- Fill in your User Name
- Fill in your E-Mail Address
- Hit Enter

The system will authenticate your information and send you Security Token with instructions on how to re-set your Passw to the E-Mail address listed.

**It is important to note that the Security Token sent is only good for 30 minutes. If the Parent/Guardian fails to re-set the Password in that allotted time, you will need to repeat the process.**

## **If you forgot your User Name:**

- Click on the Forgot User Name tab
- Enter your E-Mail Address
- **Hit Enter**

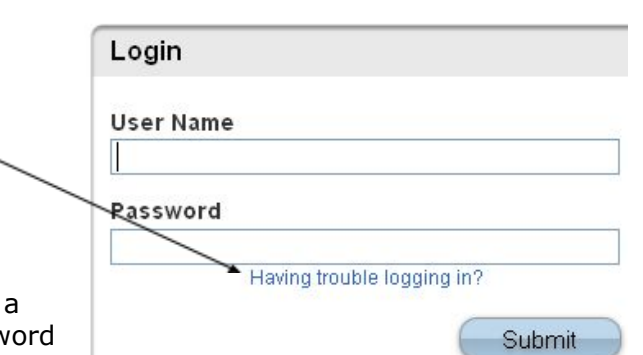

## Recover Account Login Information

To recover your account login information, provide the information below.

Forgot Password? Forgot User Name?

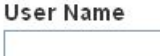

**Email Address** 

Enter

The system will authenticate your information and send you an E-Mail listing your User Name.